## **Using e-Instruction Clickers-Verbal Questions**

Reports

This handout is intended to be a "Quick Start" guide to using the e-Instruction Clickers. More detailed information and an on-line tutorial is available at: http://www.einstruction.com/Training/index.cfm Before beginning, it is assumed that you have installed the software on your computer and set-up a class.

**Verbal Questions:** used to poll a class, check for understanding, ask questions "on the fly"

on your desktop, or you will need to open the program from the APPLICATIONS $\rightarrow$ CPS

Lessons

## **2. When the**

**CPS Program opens**, Click on the Lessons Tab

and then Click the **Verbal Questions Button.**

- **3. A prompt window will open** where you must provide the following:
	- A. Session title
	- B. Session category

C. Select a class (if you have not created a class, you can click the create button at this time).

**Standards** 

Click on **OK** when you have made your choices.

**4. The "Engage Bar" will appear** at the top of your screen. You will pose the question to the class and then click the button marked "Verbal" selecting the number of possible responses you would like (True/False, Yes/No, Multiple Choice A-B, etc)

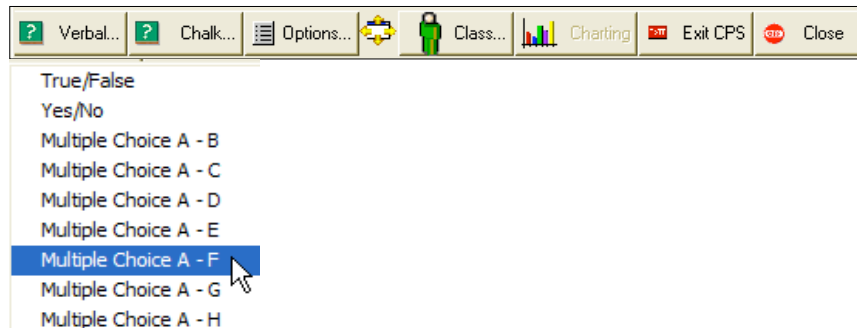

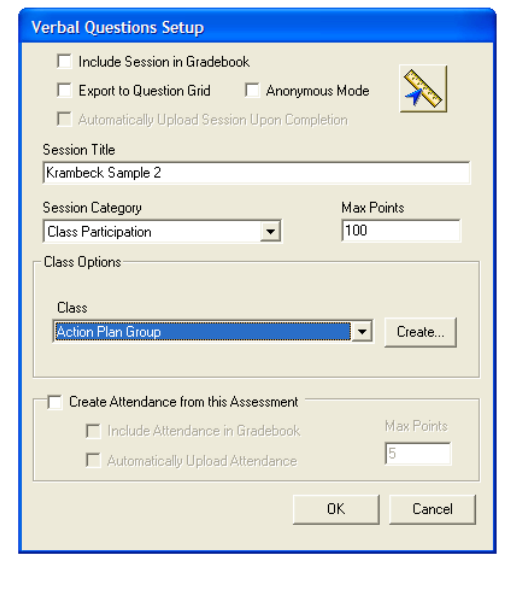

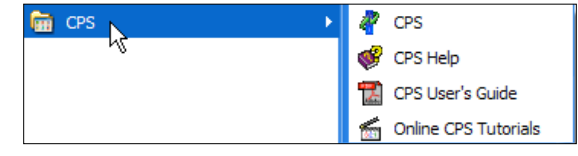

Classes

Verbal.

**Team Activities** 

**5. A listing of all the "clickers" will appear** across the top of the screen with the number "lighting" up when the

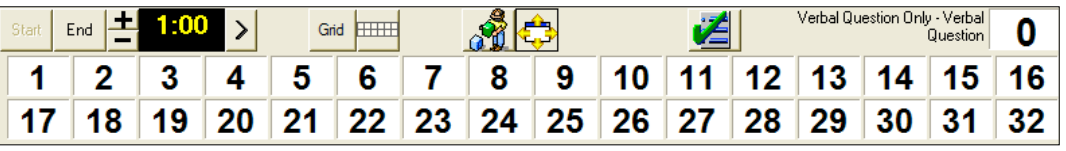

student responds. Once everyone has responded—or at the appropriate time, you **click the END button** near the top left side of the "clicker grid."

**6. Once you click End, a Chart will appear with the answer responses.** If you want to define the correct answer, you may do so at this time in the lower right corner next to "Correct Answer"

**7. You can close this graph using the** 

**"Close button"** in the lower right corner and proceed with your lesson (or the next question.

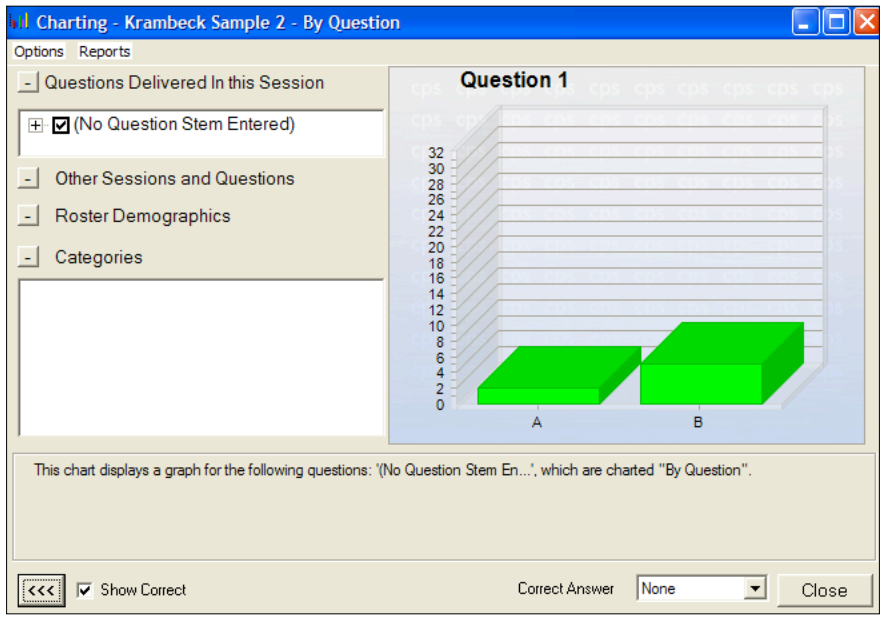